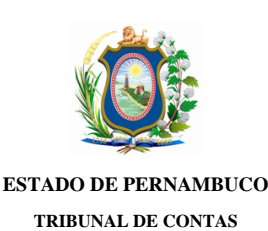

#### **Ofício TCE/IRBE/e-TCEPE nº 108597/2022**

Processo TC n.º 21100828-0 Modalidade: Prestação de Contas Tipo: Gestão Unidade(s) Jurisdicionada(s): Câmara Municipal do Bonito

Bezerros, 7 de Março de 2022

Assunto: Notificação Defesa Prévia

Senhor,

 Fica notificado Sua Senhoria José Marcos da Silva (CPF \*\*\*.160.254-\*\*) dos fatos que lhe foram atribuídos na(s) peça(s): Relatório de Auditoria (doc. 36), constante(s) nos autos do Processo TC nº 21100828-0, relativo à(s) Unidade(s) Jurisdicionada(s) Câmara Municipal do Bonito, a fim de que tome ciência do seu teor e apresente Defesa Prévia, no prazo de até 30 dias, nos termos do art. 50 da Lei Orgânica (Lei Estadual n º 12.600/2004) c/c o art. 146 do Regimento Interno (Resolução TC nº 15 /2010), ambos desta Corte de Contas. A(s) peça(s) supracitada(s), assim como todas as demais peças processuais, encontram-se disponíveis no Sistema de Processo Eletrônico (e-TCEPE) na aba Documentos (pasta Demais Peças Processuais).

 A Defesa Prévia deverá ser inserida **exclusivamente** no e-TCEPE, conforme orientações constantes no guia anexo a este ofício. Caso seja designado procurador ou advogado, este só será considerado habilitado para representá-lo, inclusive para a apresentação de defesa prévia ou de pedido de prorrogação de prazo, após atender os seguintes requisitos obrigatórios, conforme estabelecido no art. 10 §2º da Resolução TC nº 22/2015:

1. Realizar cadastro como advogado/procurador no sistema e-TCEPE; e

2. Vincular-se a parte no processo em questão, anexando procuração.

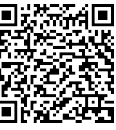

 O TCE-PE manterá, em sua Sede e Inspetorias Regionais, equipamentos à disposição das partes, advogados e interessados para consulta ao conteúdo dos autos digitais e envio de documentos em meio eletrônico.

Atenciosamente,

[Assinado digitalmente] PAULO RICARDO LINS DA SILVA Inspetor Regional de Bezerros

A Sua Senhoria o Senhor José Marcos da Silva

### Como incluir Defesa Prévia ou Pedido de Prorrogação de Prazo de defesa no e-TCEPE?

## **Acessar o sistema e-TCEPE**

O sistema deverá ser acessado através da página do TCE na internet [www.tce.pe.gov.br](http://www.tce.pe.gov.br), na área de 'Sistemas' (imagem 01). Na tela de login, informar usuário e senha ou entrar com o certificado digital (imagem 02).

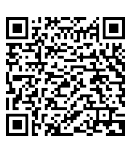

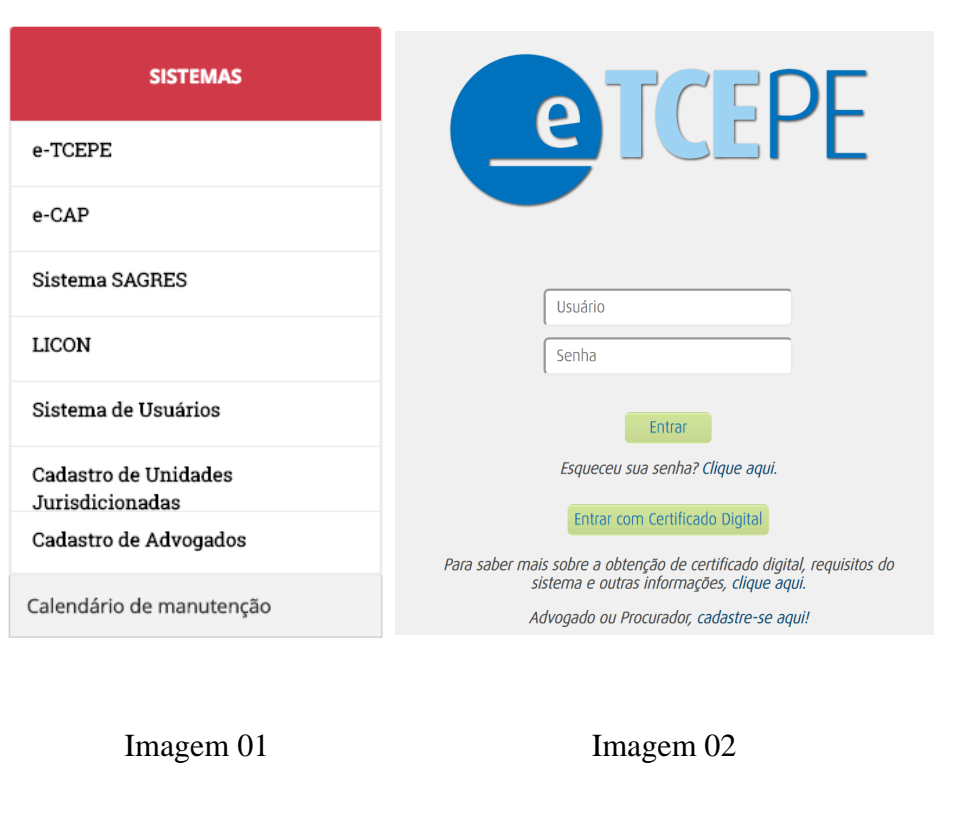

Advogados ainda não cadastrados podem realizar seu cadastro clicando em "Cadastro aqui!" (imagem 02).

# Tomar ciência de notificação de defesa prévia

Após acessar o sistema, na tela inicial do sistema, serão listadas todas as pendências que o usuário, ou alguém por ele representado, possui perante o TCE-PE quanto às comunicações eletrônicas recebidas. Dentre elas, serão exibidas todas as notificações de defesa prévia que estão aguardando a ciência por parte dos notificados ou seus procuradores.

O primeiro passo é clicar no link da tarefa 'Tomar Ciência', conforme destaque abaixo (imagem 03):

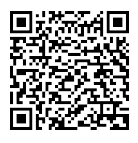

Documento Assinado Digitalmente por: Paulo Ricardo Lins da Silva

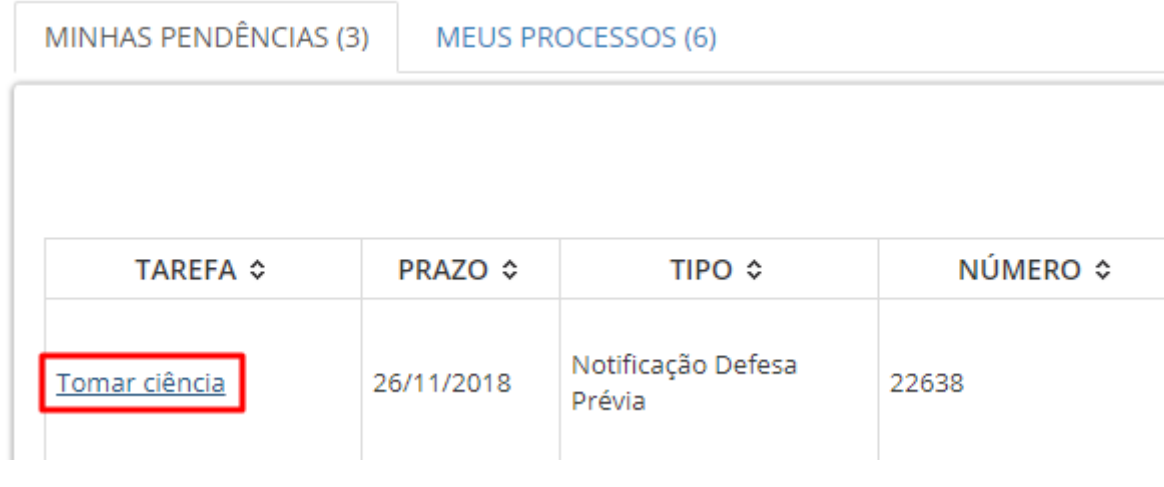

#### Imagem 03

Em seguida, deve-se selecionar o encaminhamento 'Confirmar ciência e visualizar comunicação' e clicar em 'Finalizar tarefa e encaminhar' (imagem 04).

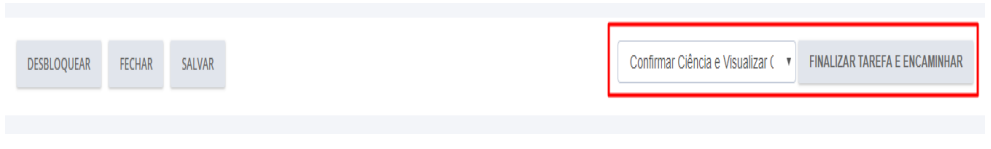

Imagem 04

#### Responder notificação de defesa prévia в

O próximo passo é responder a notificação, isto é, incluir a defesa ou pedir prorrogação. Para tanto, deve-se clicar na tarefa 'Responder Notificação de Defesa Prévia ou Pedir Prorrogação' (tarefa disponível em 'Minhas pendências' na tela inicial do sistema) (imagem 05):

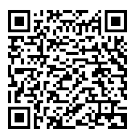

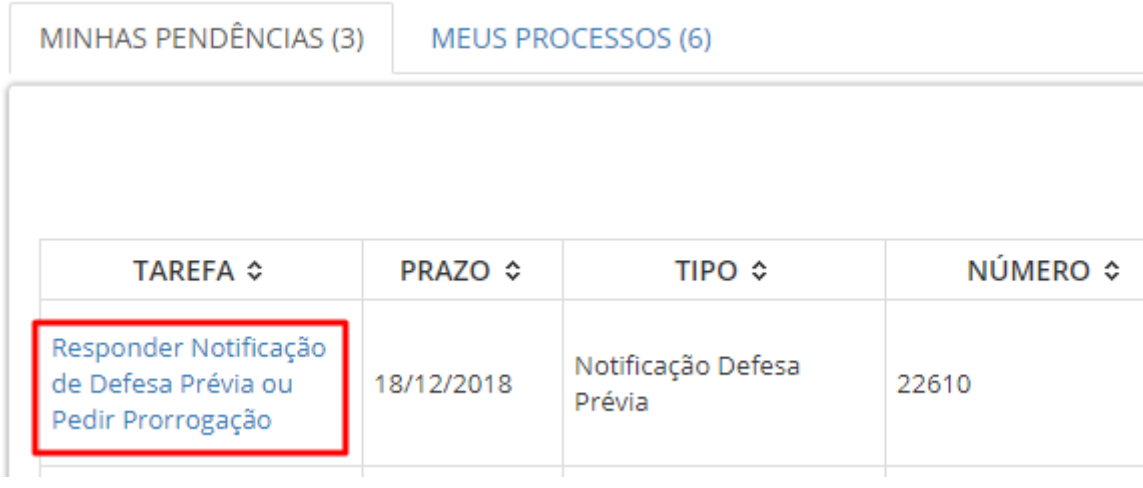

#### Imagem 05

Ao acessar a tarefa, a defesa ou o pedido de prorrogação de prazo podem ser incluídos utilizando os botões 'Incluir pedido de prorrogação' ou 'Incluir resposta' (imagem 06).

Atenção: Não deve ser utilizado o botão 'Incluir documentos' disponível na tela processo para incluir defesa prévia ou pedido de prorrogação.

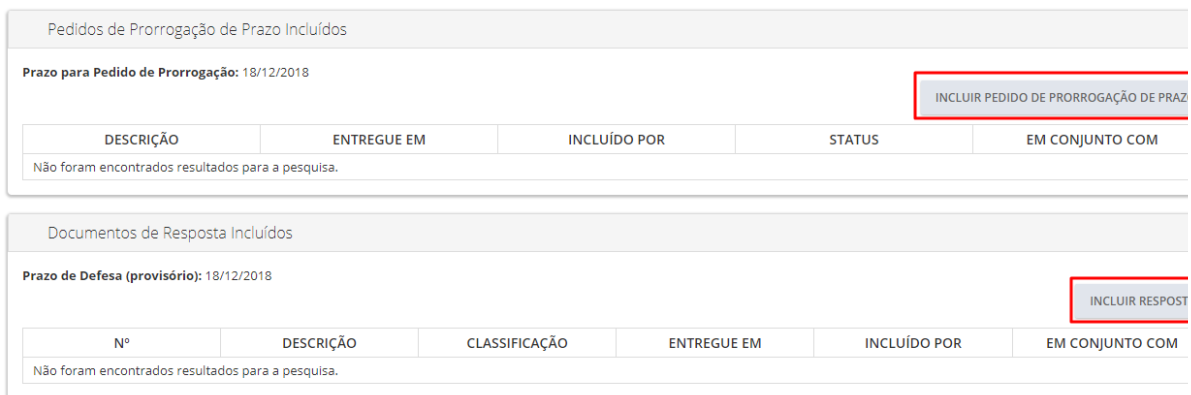

#### Imagem 06

Podem ser inseridos vários arquivos de documentos ao mesmo tempo. Para tanto, ao clicar em 'Incluir pedido de prorrogação' ou 'Incluir resposta', deve-se clicar no botão 'Upload de arquivo' e incluir todos os documentos necessários.

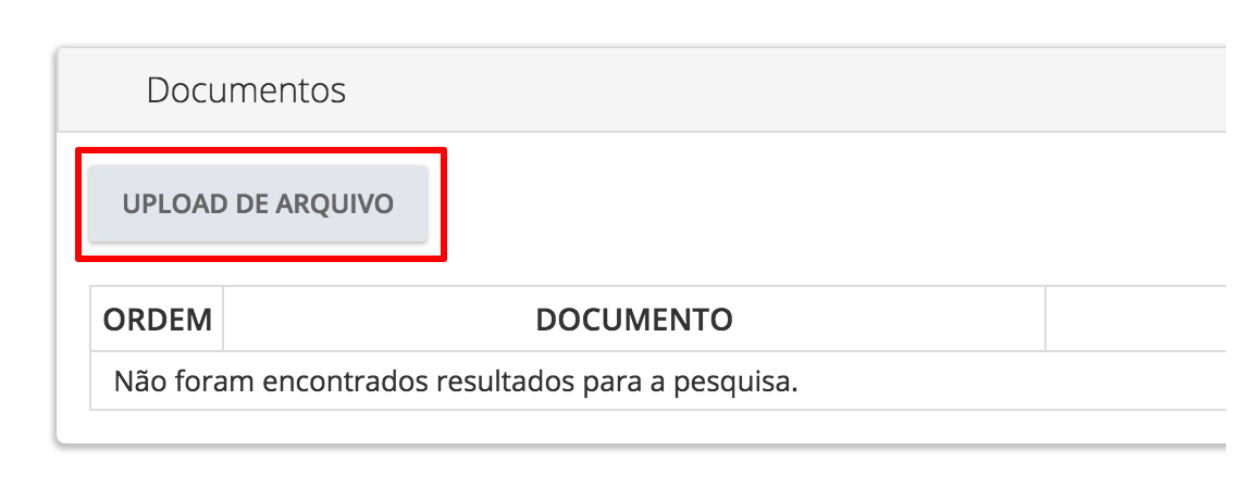

Imagem 07

Atenção: o sistema dispõe de duas classificações de documento para a entrega da defesa prévia: "Defesa Prévia" e "Documentos comprobatórios anexos à defesa prévia" (imagens 08). A peça de defesa contendo os argumentos dos notificados ou seus representantes deve ser apresentada mediante a classificação "Defesa Prévia". Os demais documentos que utilizados como prova ou anexos devem ser incluídos com a classificação "Documentos comprobatórios da defesa prévia".

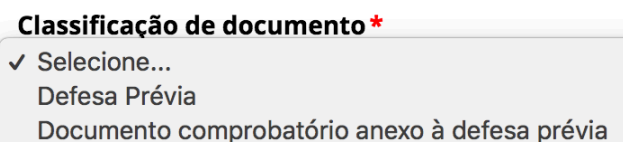

#### Imagem 08

Após inserir os arquivos, é possível indicar que a defesa ou pedido de prorrogação foi feito em conjunto com outros interessados. Para isso, o advogado poderá selecionar outros interessados na seção ''Entregue em conjunto com" (imagem 09).

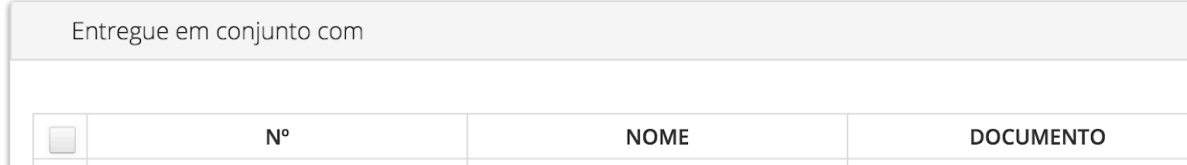

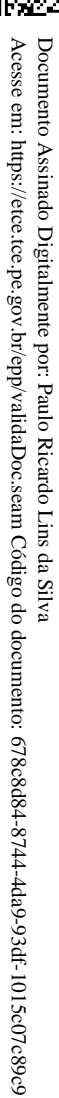

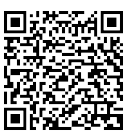

Acesse em: https://etce.tce.pe.gov.br/epp/validaDoc.seam Código do documento: 678c8d84-8744-4da9-93df-1015c07c89c9

Documento Assinado Digitalmente por: Paulo Ricardo Lins da Silva<br>Acesse em: https://etce.tce.pe.gov.br/epp/validaDoc.seam Código do documento: 678c8d84-8744-4da9-93df-1015c07c89c9

Documento Assinado Digitalmente por: Paulo Ricardo Lins da Silva

### Imagem 09

Apenas após clicar no botão 'Assinar e incluir' (imagem 10), os documentos serão enviados ao TCE-PE e passarão a ser exibidos nas seções 'Pedidos de Prorrogação de Prazo Incluídos' ou 'Documentos de Resposta Incluídos' (imagem 11).

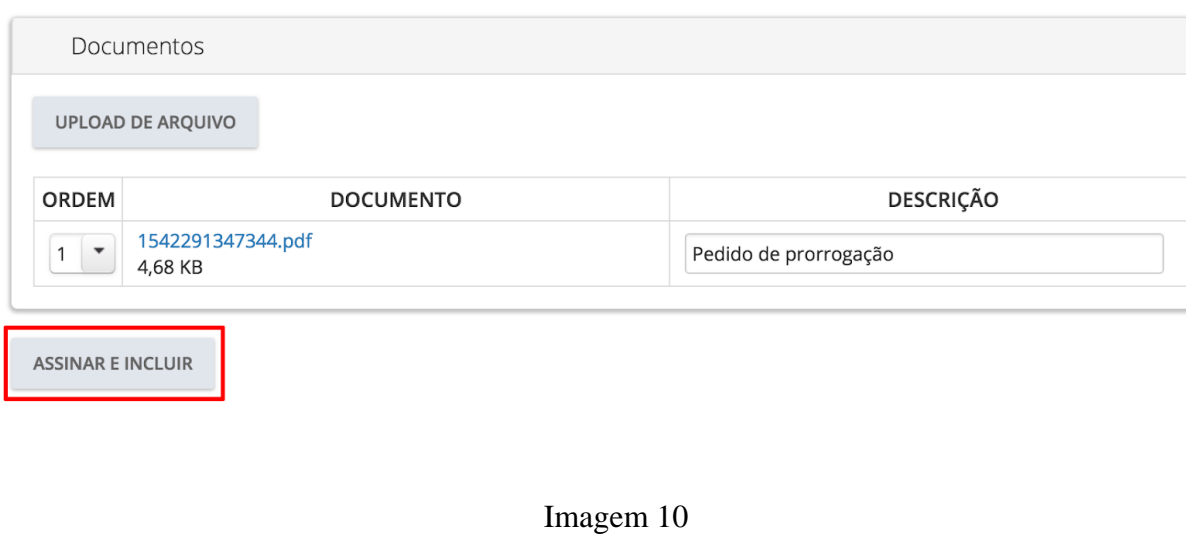

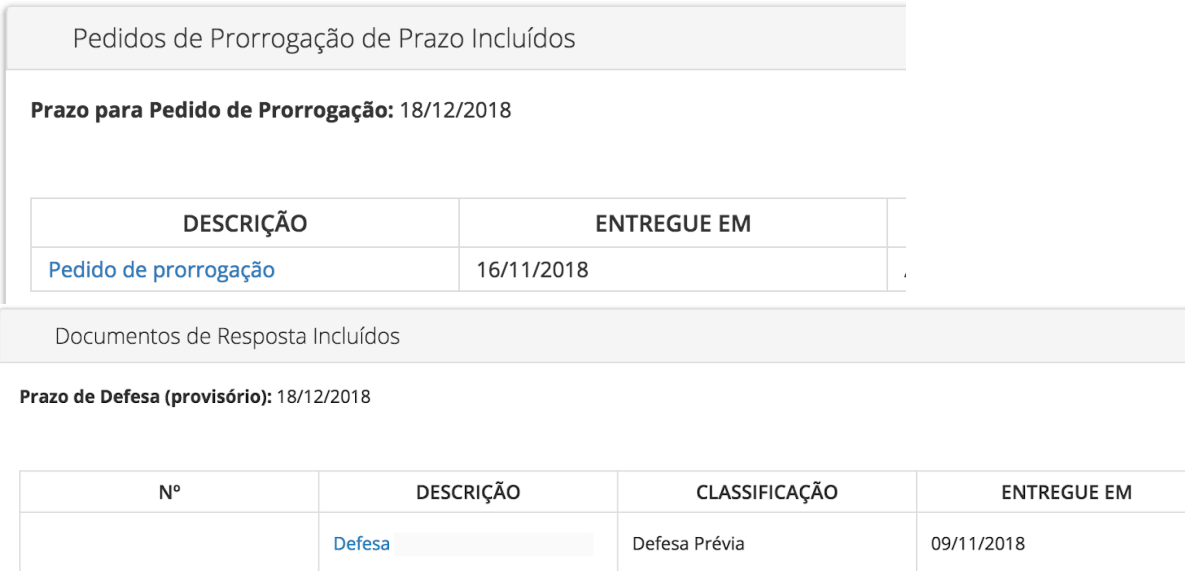

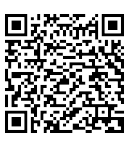